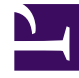

# **S** GENESYS

This PDF is generated from authoritative online content, and is provided for convenience only. This PDF cannot be used for legal purposes. For authoritative understanding of what is and is not supported, always use the online content. To copy code samples, always use the online content.

# Workforce Management Web for Supervisors (Classic) Help

Marked Time

4/25/2024

### Contents

- 1 [Creating marked time](#page-2-0)
- 2 [Editing marked time](#page-2-1)
- 3 [Deleting marked time](#page-3-0)
- 4 [Copying marked time](#page-3-1)
- 5 [Properties](#page-3-2)
- 6 [Associated sites](#page-4-0)

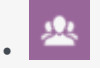

•

• Supervisor

Use Marked Time to identify periods of time that are not already accounted for that WFM should track and display in the schedule and reports.

#### **Related documentation:**

You might use Marked Time in this example: Some agents might each work a number of hours on an issue involving one account. By using marked times, you can designate that those hours spent working on that issue be displayed in schedules and reported on, using the Schedule Marked Time Report and Schedule Marked Time Totals Report that are generated in WFM Web's Reports module.

Use the procedures in this topic to create, edit, delete, and copy Marked Time.

#### <span id="page-2-0"></span>Creating marked time

#### [Link to video](https://player.vimeo.com/video/217926962?title=0&byline=0&portrait=0)

To create new Marked Time:

- 1. In the **Policies** module, select **Marked Times**.
- 2. In the **Objects** pane, select the site(s) or business unit with which the new object will be associated. **You can select multiple sites (just keep clicking on them) but only one business unit.**
- 3. Select **New** L **The Properties tab opens by default.**
- 4. Configure the Properties tab.
- 5. Click the Associated Sites tab and select the sites you want to associate with this Marked Time.

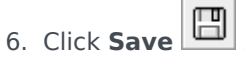

#### <span id="page-2-1"></span>Editing marked time

To edit Marked Time:

1. In the **Marked Times** pane, select a marked time.

- 2. Select the Properties tab and/or the Associated Sites tab, and make the changes.
- 3. Click **Save**  $\boxed{\Box}$

#### <span id="page-3-0"></span>Deleting marked time

To delete Marked Time:

- 1. In the **Marked Times** pane, select a marked time.
- 2. Click **Delete ...**

#### <span id="page-3-1"></span>Copying marked time

To copy an existing Marked Time:

- 1. In the **Marked Times** pane, select an existing Marked Time.
- 2. Click **Copy**
- 3. When the **Copy Marked Time** pane opens, type a name for the Marked Time.
- 4. Expand the **Enterprise** list and select the site, to which you want to associate this Marked Time.
- 5. Click **Apply** .

#### <span id="page-3-2"></span>Properties

On the **Properties** tab:

- **Name**—Each Marked Time should have a descriptive name that is unique within the site.
- **Short Name**—The name to be used in graphical representations of the Marked Time and Scheduler. It can be up to three characters.
- **Special Uses**—Select one of three radio buttons:
	- **None**—This marked time has no special uses (default).
	- **Use for overtime**—This marked time is to be used to mark overtime schedule states.
	- **Use for payback**—This marked time is to be used to pay back work time that was missed, due to (agent's) lateness or a personal appointment.

## <span id="page-4-0"></span>Associated sites

:To associate sites with marked time:

- 1. On the **Associated Sites** tab, select the check box of each site to associate with the current **Marked Time**.
- 2. Clear the check box of each site to disassociate with the current **Marked Time**.
- 3. Click **Save**.